# Inspiron 15 7000 Gaming Setup and Specifications

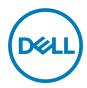

# Notes, cautions, and warnings

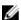

NOTE: A NOTE indicates important information that helps you make better use of your product.

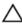

CAUTION: A CAUTION indicates either potential damage to hardware or loss of data and tells you how to avoid the problem.

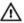

WARNING: A WARNING indicates a potential for property damage, personal injury, or death.

**Copyright © 2017 Dell Inc. or its subsidiaries. All rights reserved.** Dell, EMC, and other trademarks are trademarks of Dell Inc. or its subsidiaries. Other trademarks may be trademarks of their respective owners.

2017 - 03

Rev. A01

# **Contents**

| Set up your computer | 5  |
|----------------------|----|
|                      |    |
|                      | 8  |
|                      | 8  |
|                      | 8  |
| •                    | 9  |
|                      | 10 |
| Display              | 1  |
| Specifications       | 13 |
| •                    |    |
| System information   |    |
| Memory               |    |
| Ports and connectors | 14 |
| Communications       | 14 |
| Audio                | 14 |
| Storage              | 15 |
| Media-card reader    |    |
| Keyboard             | 15 |
| Camera               | 16 |
| Touch pad            |    |
| Power adapter        | 17 |
| Battery              | 17 |
| Display              | 18 |
| Video                | 18 |
|                      | 19 |
| ·                    |    |
| Keyboard shortcuts   | 20 |

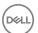

| Ge | etting help and contacting Dell | 22 |
|----|---------------------------------|----|
|    | Self-help resources             | 22 |
|    | Contacting Dell                 | 22 |

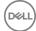

# Set up your computer

1 Connect the power adapter and press the power button.

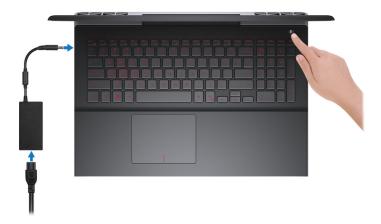

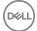

**2** Finish operating system setup.

#### For Windows:

a) Connect to a network.

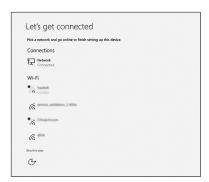

b) Sign-in to your Microsoft account or create a new account.

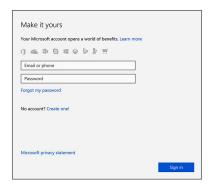

#### For Ubuntu:

Follow the instructions on the screen to finish setup.

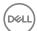

### 3 Locate Dell apps.

### Table 1. Locate Dell apps

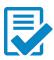

Register your computer

### Dell Help & Support

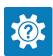

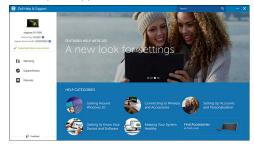

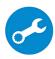

 ${\bf SupportAssist-Check\ and\ update\ your\ computer}$ 

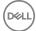

### **Views**

### **Front**

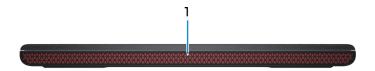

#### 1 Power and battery-status light/hard-drive activity light

Indicates the battery-charge status or the hard-drive activity.

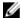

NOTE: Press Fn+H to toggle this light between power and batterystatus light and hard-drive activity light.

#### Hard-drive activity light

Turns on when the computer reads from or writes to the hard drive.

#### Power and battery-status light

Indicates the power and battery-charge status.

**Solid white** — Power adapter is connected and the battery has more than 5% charge.

**Amber** — Computer is running on battery and the battery has less than 5% charge.

#### Off

- Power adapter is connected and the battery is fully charged.
- Computer is running on battery and the battery has more than 5% charge.
- Computer is in sleep state, hibernation, or turned off.

### Left

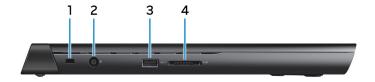

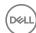

#### 1 Security-cable slot

Connect a security cable to prevent unauthorized movement of your computer.

#### 2 Power-adapter port

Connect a power adapter to provide power to your computer and charge the battery.

#### 3 USB 3.0 port

Connect peripherals such as storage devices and printers. Provides data transfer speeds up to 5 Gbps.

#### 4 Media-card reader

Reads from and writes to media cards.

### Right

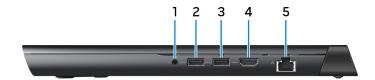

#### Headset port

Connect a headphone or a headset (headphone and microphone combo).

#### 2 USB 3.0 port

Connect peripherals such as storage devices and printers. Provides data transfer speeds up to 5 Gbps.

#### 3 USB 3.0 port with PowerShare

Connect peripherals such as storage devices and printers.

Provides data transfer speeds up to 5 Gbps. PowerShare enables you to charge your USB devices even when your computer is turned off.

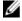

NOTE: If your computer is turned off or in hibernate state, you must connect the power adapter to charge your devices using the PowerShare port. You must enable this feature in the BIOS setup program.

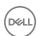

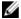

NOTE: Certain USB devices may not charge when the computer is turned off or in sleep state. In such cases, turn on the computer to charge the device.

#### 4 **HDMI** port

Connect a TV or another HDMI-in enabled device. Provides video and audio output.

#### 5 Network port

Connect an Ethernet (RJ45) cable from a router or a broadband modem for network or internet access.

### Base

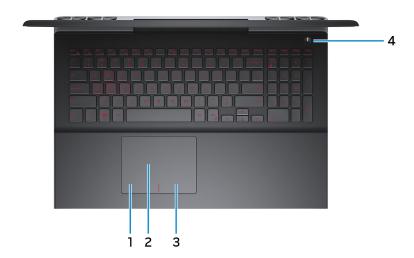

#### Left-click area 1

Press to left-click.

#### 2 Touch pad

Move your finger on the touch pad to move the mouse pointer. Tap to left-click and two finger tap to right-click.

#### 3 Right-click area

Press to right-click.

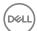

#### 4 Power button

Press to turn on the computer if it is turned off, in sleep state, or in hibernate state.

Press to put the computer in sleep state if it is turned on.

Press and hold for 4 seconds to force shut-down the computer.

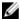

NOTE: You can customize the power-button behavior in Power Options. For more information, see Me and My Dell at www.dell.com/ support/manuals.

### **Display**

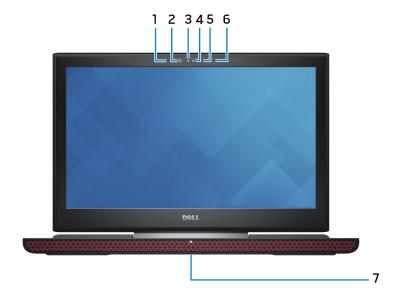

#### 1 Left microphone

Provides digital sound input for audio recording and voice calls.

#### 2 Infrared emitter (touchscreen)

Emits infrared light, which enables the infrared camera to sense depth and track motion.

#### 3 Infrared camera (touchscreen)

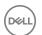

Depth-sensing feature of the camera enhances security when paired with Windows Hello face authentication.

#### 4 Camera

Enables you to video chat, capture photos, and record videos.

#### 5 Camera-status light

Turns on when the camera is in use.

#### 6 Right microphone

Provides digital sound input for audio recording and voice calls.

#### 7 Service Tag label

The Service Tag is a unique alphanumeric identifier that enables Dell service technicians to identify the hardware components in your computer and access warranty information.

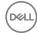

# **Specifications**

### Dimensions and weight

#### Table 2. Dimensions and weight

Height 25.3 mm (1 in)

Width 384.90 mm (15.15 in)

Depth 274.70 mm (10.81 in)

Weight (maximum) . Touch: 2.76 kg (6.08 lb)

· Non-touch: 2.65 kg (5.84 lb)

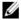

NOTE: The weight of your computer varies depending on the configuration ordered and the manufacturing variability.

### System information

#### Table 3. System information

Computer model Inspiron 15-7567

Processor 7<sup>th</sup> generation Intel Core i5/i7

Chipset Intel HM175

### Memory

#### Table 4. Memory specifications

Slots Two SODIMM slots

Type DDR4

Speed 2400 MHz

Configurations supported 4 GB, 8 GB, 16 GB, and 32 GB

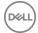

### Ports and connectors

Table 5. Ports and connectors specifications

| External:   |                                                                                           |
|-------------|-------------------------------------------------------------------------------------------|
| Network     | One RJ-45 port                                                                            |
| USB         | <ul><li>One USB 3.0 port with PowerShare</li><li>Two USB 3.0 ports</li></ul>              |
| Audio/Video | <ul><li>One HDMI port</li><li>One headset (headphone and microphone combo) port</li></ul> |

#### Table 6. Ports and connectors specifications

| Internal: |                                                     |
|-----------|-----------------------------------------------------|
| M.2 Card  | One M.2 slot for SSD card                           |
|           | <ul> <li>One M.2 slot for WiFi/Bluetooth</li> </ul> |

### Communications

#### Table 7. Communication specifications

Wireless

Wi-Fi 802.11 ac

Bluetooth 4.2

Miracast

### **Audio**

#### Table 8. Audio specifications

Controller Realtek ALC3246 with Waves MaxxAudio Pro

Speakers Two

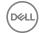

Speaker output • Average: 2 W

Peak: 2.5 W

Subwoofer One

Subwoofer output . Average: 3 W

• Peak: 3.5 W

Microphone Digital-array microphones in camera

assembly

Volume controls Media-control shortcut keys

### **Storage**

#### Table 9. Storage specifications

Interface · SATA 6 Gbps

· PCle/NVMe

Hard drive One 2.5-inch drive (SATA)

Solid-state drive One M.2 drive (SATA or PCle/NVMe)

### Media-card reader

#### Table 10. Media-card reader specifications

Type One 2-in-1 slot

Cards supported . SD card

MultiMedia Card (MMC)

### Keyboard

#### Table 11. Keyboard specifications

Type · Chiclet backlit keyboard (red/white)

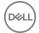

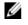

# NOTE: The red backlit keyboard is available only in specific regions.

Non-backlit keyboard

Shortcut keys

Some keys on your keyboard have two symbols on them. These keys can be used to type alternate characters or to perform secondary functions. To type the alternate character, press Shift and the desired key. To perform secondary functions, press Fn and the desired key.

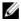

NOTE: You can define the primary behavior of the function keys (F1-F12) by changing Function Key Behavior in BIOS setup program.

Keyboard shortcuts

### Camera

Resolution

#### Table 12. Camera specifications

•

Still image: 0.92 megapixel

Video: 1280 x 720 (HD) at 30 fps

(maximum)

Diagonal viewing angle

74 degrees

### Touch pad

Table 13. Touch pad

Resolution . Horizontal: 1228

· Vertical: 928

Dimensions • Height: 80 mm (3.15 in)

• Width: 105 mm (4.13 in)

DELL

### Power adapter

#### Table 14. Power adapter specifications

Type 130 W

Input voltage 100 VAC-240 VAC

Input frequency 50 Hz-60 Hz

Input current (maximum) 2.50 A

Output current (continuous) 6.70 A

Rated output voltage 19.50 VDC

Temperature range: Operating 0°C to 40°C (32°F to 104°F)

Temperature range: Storage -40°C to 70°C (-40°F to 158°F)

### **Battery**

Weight (maximum)

#### Table 15. Battery specifications

Type 6-cell "smart" lithium ion (74 WHr)

 Width
 177.80 mm (7 in)

 Depth
 87.85 mm (3.46 in)

 Height
 11.30 mm (0.44 in)

Voltage 11.10 VDC

Charging time (approximate) 4 hours (when the computer is off)

Operating time Varies depending on operating conditions

and can significantly reduce under certain

power-intensive conditions.

Life span (approximate) 300 discharge/charge cycles

Temperature range • Operating: 0°C to 35°C (32°F to

95°F)

0.36 kg (0.79 lb)

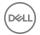

• Storage: -40°C to 65°C (-40°F to 149°F)

Coin-cell battery CR-2032

### **Display**

#### Table 16. Display specifications

| Туре                                      | 15-inch FHD non-<br>touch screen                 | 15-inch FHD touch screen | 15-inch UHD non-<br>touch screen |
|-------------------------------------------|--------------------------------------------------|--------------------------|----------------------------------|
| Resolution<br>(maximum)                   | 1920 x 1080                                      | 1920 x 1080              | 3840 x 2160                      |
| Viewing angle<br>(Left/Right/Up/<br>Down) | 40/40/10/30<br>degrees                           | 80/80/80/80<br>degrees   | 80/80/80/80<br>degrees           |
| Pixel pitch                               | 0.179 mm                                         |                          | 0.090 mm                         |
| Height (excluding bezel)                  | 193.59 mm (7.62 in)                              |                          | 194.40 mm (7.65 in)              |
| Width (excluding bezel)                   | 344.16 mm (13.55 in)                             |                          | 345.60 mm (13.61 in)             |
| Diagonal (excluding bezel)                | 394.87 mm (15.55 in)                             |                          | 396.52 mm (15.61 in)             |
| Refresh rate                              | 60 Hz                                            |                          |                                  |
| Operating angle                           | 0 degree (closed) to 135 degrees                 |                          |                                  |
| Controls                                  | Brightness can be controlled using shortcut keys |                          |                                  |

### Video

Table 17. Video specifications

|            | Integrated            | Discrete                |
|------------|-----------------------|-------------------------|
| Controller | Intel HD Graphics 630 | NVIDIA GeForce GTX 1050 |

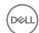

|        | Integrated           | Discrete                                           |
|--------|----------------------|----------------------------------------------------|
|        |                      | <ul> <li>NVIDIA GeForce GTX<br/>1050 Ti</li> </ul> |
| Memory | Shared system memory | 4 GB GDDR5                                         |

## Computer environment

Airborne contaminant level: G1 as defined by ISA-S71.04-1985

Table 18. Computer environment

|                             | Operating                                  | Storage                                      |
|-----------------------------|--------------------------------------------|----------------------------------------------|
| Temperature range           | 0°C to 35°C (32°F to 95°F)                 | -40°C to 65°C (-40°F to 149°F)               |
| Relative humidity (maximum) | 10% to 90% (non-<br>condensing)            | 0% to 95% (non-condensing)                   |
| Vibration (maximum)*        | 0.66 GRMS                                  | 1.30 GRMS                                    |
| Shock (maximum)             | 110 G <sup>†</sup>                         | 160 G <sup>‡</sup>                           |
| Altitude (maximum)          | -15.2 m to 3048 m<br>(-50 ft to 10,000 ft) | -15.2 m to 10,668 m<br>(-50 ft to 35,000 ft) |

<sup>\*</sup> Measured using a random vibration spectrum that simulates user environment.

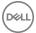

<sup>†</sup> Measured using a 2 ms half-sine pulse when the hard drive is in use.

<sup>‡</sup> Measured using a 2 ms half-sine pulse when the hard-drive head is in parked position.

# **Keyboard shortcuts**

Table 19. List of keyboard shortcuts

| Keys             | Description                 |
|------------------|-----------------------------|
| F1               | Mute audio                  |
| F2 🐞             | Decrease volume             |
| F3 (€0)          | Increase volume             |
| F4<br> ₩◀        | Play previous track/chapter |
| F5 ▶II           | Play/Pause                  |
| F6 ▶             | Play next track/chapter     |
| F8 💆             | Switch to external display  |
| F <sup>9</sup> ρ | Search                      |
| F10              | Toggle keyboard backlight   |
| (F11<br>∰        | Decrease brightness         |
| F12              | Increase brightness         |
| Fn + PrtScr      | Turn off/on wireless        |
| Fn + B           | Pause/Break                 |
| Fn + Insert      | Sleep                       |
| Fn + S           | Toggle scroll lock          |

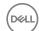

| Keys        | Description                                                                 |
|-------------|-----------------------------------------------------------------------------|
| Fn + H      | Toggle between power and battery-<br>status light/hard-drive activity light |
| Fn + R      | System request                                                              |
| Fn + Ctrl   | Open application menu                                                       |
| Fn + Esc    | Toggle Fn-key lock                                                          |
| Fn + End →  | End                                                                         |
| Fn + ←Home  | Home                                                                        |
| Fn + + PgDn | Page down                                                                   |
| Fn + PgUp   | Page up                                                                     |

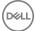

# Getting help and contacting Dell

### Self-help resources

You can get information and help on Dell products and services using these self-help resources:

#### Table 20. Self-help resources

Information about Dell products and

services

Dell Help & Support app

www.dell.com

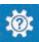

Get started app

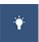

Accessing help In Windows search, type Help and

Support, and press Enter.

Online help for operating system www.dell.com/support/windows

www.dell.com/support/linux

www.dell.com/support

Troubleshooting information, user manuals, setup instructions, product specifications, technical help blogs, drivers, software updates, and so on.

Learn about your operating system, setting up and using your computer, data support/manuals.

backup, diagnostics, and so on.

See Me and My Dell at www.dell.com/

### Contacting Dell

To contact Dell for sales, technical support, or customer service issues, see www.dell.com/contactdell.

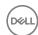

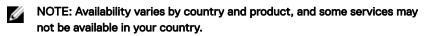

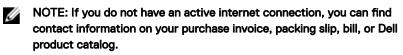

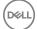